## Harmony 3 Student Rollover-Elementary

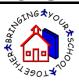

## Prior to the Student Rollover

The rollover to the new school year should not take place until everything for the current school year is completed. You will want to make sure that you have completed everything that uses the grade levels as they are before rollover. This includes:

- 1. Grade books
  - ✓ If your teachers are using Harmony grade books for summer school, then the rollover needs to wait until after these are completed
- 2. Report Cards
- 3. Honor Roll
- 4. Grade Reports
- 5. All State Reports
  - ✓ The GR and EXSU report can wait until fall

In addition, you will want to check the "Grades Offered" on your System Profile prior to rolling over. The rollover process will make the highest grade level listed on your System Profile move into the graduate view. If the grades offered are not accurate, please correct them prior to beginning the rollover process.

## Performing the Student Rollover Process

To begin the rollover process, go to Office Use...Rollover...Promote Students.

- 1. Select which students will be retained in each grade level. You can display students by grade if you wish. Each student checkmarked will display to the right so that you can see a running list of who will be marked as retained.
- 2. Upon touching "Next", all active and incoming students will be marked as promoted except for those students listed at the top of the popup box that are flagged as retained. At this point, students' grade levels will not show as advanced. This step just marks their record as to whether they are promoted or retained.

| Grade All  All  All  All  All  All  Ann, Narie  Ann, Marie  Armstrong, Lance  Bell, Tinker  Bob, Billie  Brewer, Ellie  Brinkley, Samantha  Graduation Date | These students will be retained<br>Ambrosia-Brown, Kyrie (3)<br>Armstrong, Lance (4)                        |
|----------------------------------------------------------------------------------------------------|----------------------------------------------------------------------------------------------------|
| above.                                                                                                    | s will be marked as promoted, except for any students listed<br>e next grade level on the following screen. |

3. Verify that everything for the current school year is completed. You will need to check off each item before touching "yes, continue". If any of these items are not completed, please touch "no, I'm not ready to continue".

|                             | ase ensure you have completed the following items before<br>ceeding                   |  |  |
|-----------------------------|---------------------------------------------------------------------------------------|--|--|
| V                           | Grade books are finalized                                                             |  |  |
| ✓ Report cards are complete |                                                                                       |  |  |
| V                           | Honor roll                                                                            |  |  |
|                             | Grade reports                                                                         |  |  |
|                             | GPA / Rank                                                                            |  |  |
|                             | All applicable State Reports                                                          |  |  |
| lf y                        | ou have not completed these items, you should do so before you advance your students. |  |  |

- 4. Select if you wish to clear any data on the student records. This data can be cleared at a later time. One thing to note, the extracurricular activities does <u>not</u> clear the history of activities on the students. Instead, it just clears the current activity list for the new school year. This will allow you to start fresh with new activities for the new year.
- 5. Upon touching "Finish", the grade levels on your students will be advanced if they are marked as promoted. This step looks at the system profile to see what grade levels are offered. If the student moves up to a grade level that is not offered, then they are moved to the inactive graduates view. Additionally, once you finish this process, each student will have a school year document added to their record for the new school year. This is not a separate step that needs to be done. After the rollover is completed, this process cannot be done again. This will prevent the grade levels from being advanced more than one time.

| Step 2 - advance students' grade and reset fields                                                                                      |  |  |  |  |
|----------------------------------------------------------------------------------------------------|--|--|--|--|
| Mark the fields you want cleared for each student as the grade levels are<br>advanced.                                                 |  |  |  |  |
| Direct Certification                                                                                                    |  |  |  |  |
| Extracurricular Activities                                                                                                    |  |  |  |  |
| Paperwork                                                                                                    |  |  |  |  |
| License Plate Number                                                                                                    |  |  |  |  |
| Parking Permit Number                                                                                                    |  |  |  |  |
| Vehicle Description                                                                                                    |  |  |  |  |
|                                                                                                    |  |  |  |  |
| Students who were not retained will be advanced to the next grade level.<br>Students leaving this buildingwill be marked as graduated. |  |  |  |  |
| When you are ready to complete your rollover, touch Finish.                                                                            |  |  |  |  |
| 👽 finish 🏾 🗶 cancel                                                                                                    |  |  |  |  |

6. Once the rollover is completed, the system profile will need to be updated with the new school year information. Open the System Profile in Office Use...System Settings. Edit the current term and current grading period. Then enter the new grading period dates.

| Guidance         |                | Grading Period Dates                      |  |
|------------------|----------------|-------------------------------------------|--|
| School year:     | 2017-2018 💌    | Grading period 1: 8/14/2017 🗐 10/16/2017  |  |
| Term:            | 1              | Grading period 2: 10/17/2017 🗐 12/30/2017 |  |
| Grading period:  | 1              | Grading period 3: 1/6/2018 🗐 3/24/2018    |  |
| Grades offered:  | 7,8,9,10,11,12 | Grading period 4: 3/25/2018 5/15/2018     |  |
| Terms:           | 2              | Grading period 5:                         |  |
| Grading periods: | 2              | Grading period 6:                         |  |